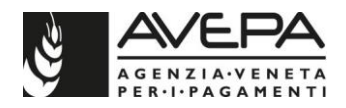

## **Premesse**

La proposta grafica informatizzata è obbligatoria per i seguenti moduli di aggiornamento dello schedario viticolo:

- -ESTIRPO COMUNICAZIONE INIZIO LAVORI;
- -ESTIRPO COMUNICAZIONE DI FINE LAVORI E DOMANDA AUTORIZZAZIONE;
- REIMPIANTO ANTICIPATO COMUNICAZIONE INIZIALE;
- REIMPIANTO ANTICIPATO FINE LAVORI IMPIANTO;
- REIMPIANTO ANTICIPATO FINE LAVORI ESTIRPO;
- FINE LAVORI IMPIANTO.

Per le domande di MODIFICA SCHEDARIO la proposta grafica non è obbligatoria, a meno che non si tratti di una modifica che interessi la dichiarazione di nuove superfici o la modifica di superfici esistenti già dichiarate nello schedario viticolo.

Per la compilazione della proposta grafica si deve accedere alla specifica scheda denominata PROPOSTA GRAFICA, presente nei singoli moduli di domanda / comunicazione.

# **1. Compilazione della proposta grafica**

Per la presente procedura viene utilizzata, come esempio, una comunicazione iniziale di estirpo ma le modalità di compilazione e rettifica o cancellazione della proposta grafica sono le medesime per ciascun modulo di domanda dove la proposta grafica è prevista.

Accedere alla scheda PROPOSTA GRAFICA presente nella domanda / comunicazione di aggiornamento dello schedario viticolo:

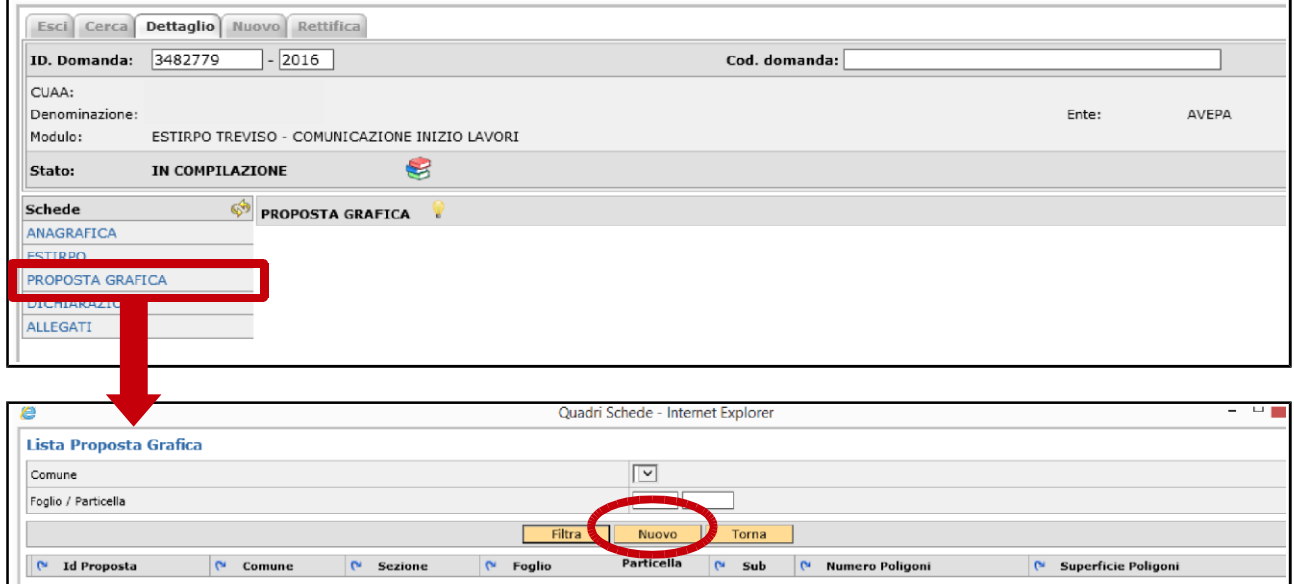

Eseguire un click sul pulsante "Nuovo". Compare la schermata successiva per la selezione della particella catastale sulla quale deve essere effettuata la proposta grafica.

Cliccare sul pulsante a forma di cartellina posto in corrispondenza della particella:

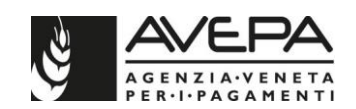

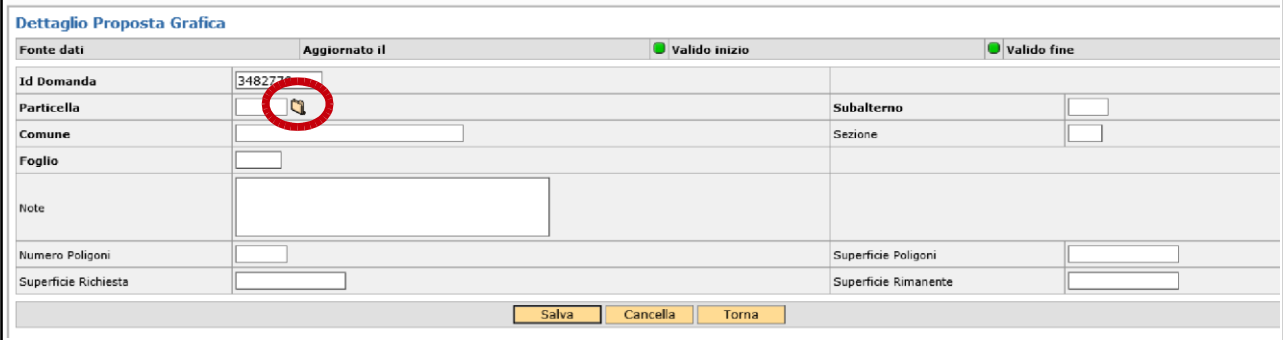

Si apre una schermata denominata "Lista Particelle". Effettuare un "click" sul pulsante "Filtra" per visualizzare l'elenco delle particelle catastali presenti in domanda per le quali è necessario compilare la proposta grafica:

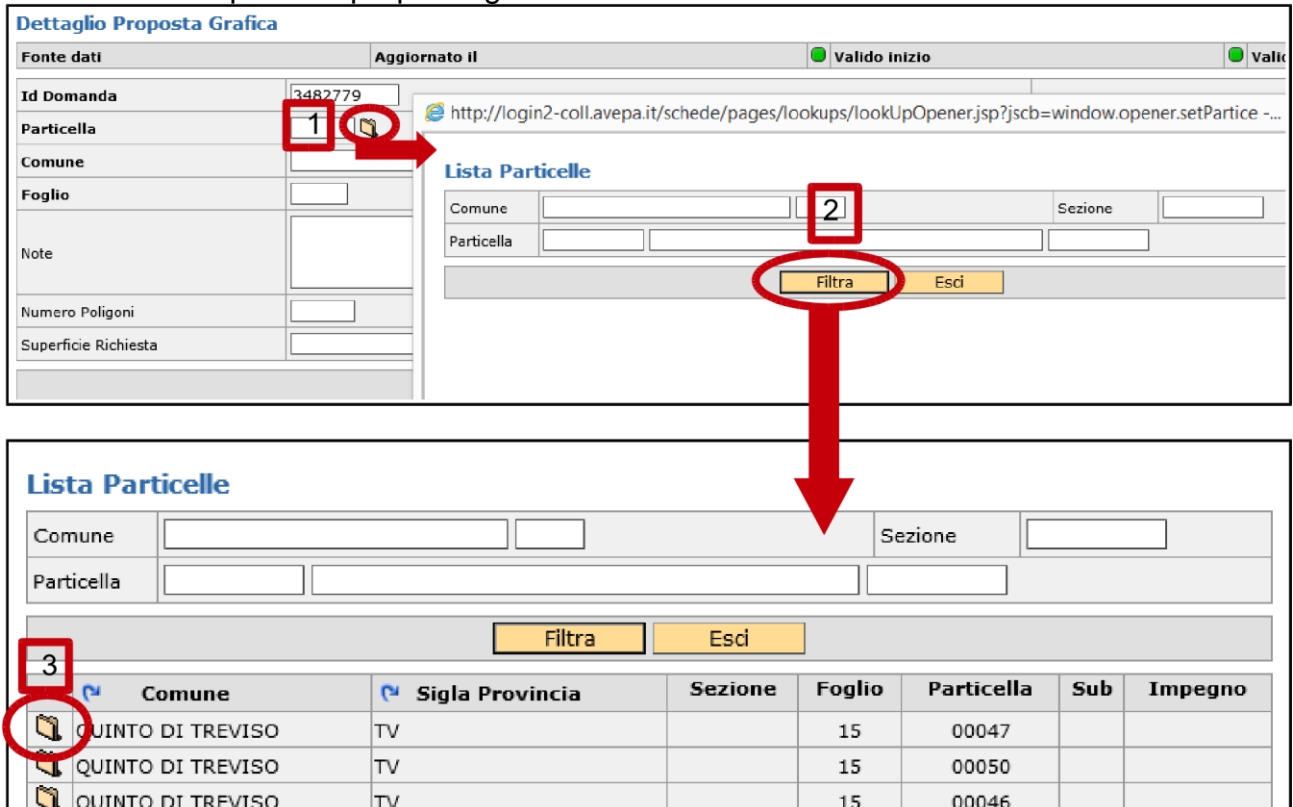

Nella Lista particelle vengono elencate tutte le particelle presenti in domanda e per le quali deve essere compilata la proposta grafica.

Per procedere con la proposta è necessario selezionare, una alla volta, le singole particelle dell'elenco eseguendo un "click" sulla cartellina nella colonna a sinistra in corrispondenza di ogni singola particella.

Una volta caricata la particella catastale per la quale si deve compilare la proposta grafica è necessario salvare i dati cliccando sul pulsante "Salva":

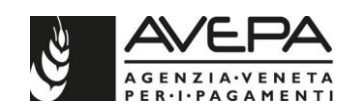

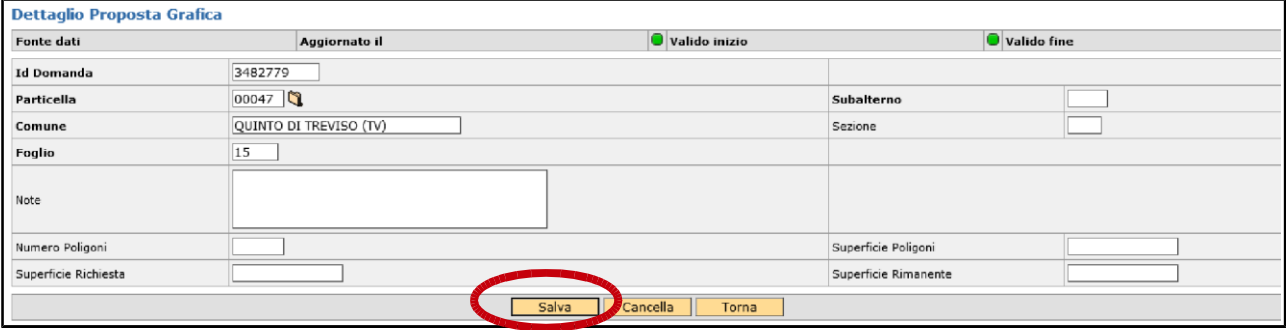

Una volta eseguito il salvataggio si evidenzia, nella parte in basso, il pulsante "Grafica". Cliccando su tale pulsante viene proposta la schermata con la situazione nel GIS della particella sulla quale deve essere effettuata la proposta:

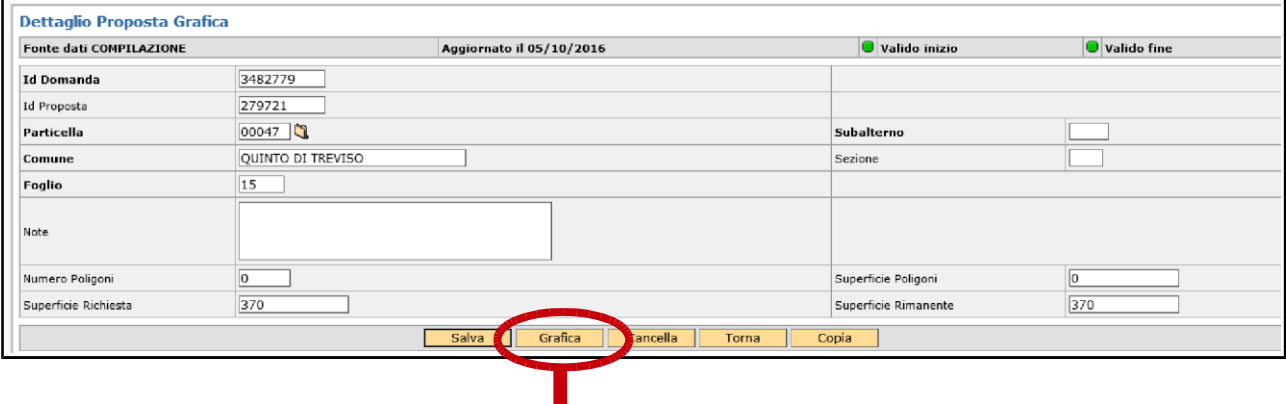

vedi pagina successiva

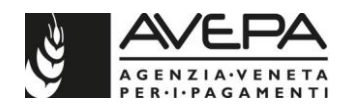

## **2. Come disegnare una nuova proposta grafica**

Nella schermata con la foto GIS della particella, per poter procedere all'inserimento di una nuova proposta grafica, bisogna attivare la funzione disegno cliccando sul pulsante "draw object", identificabile con l'icona  $\bullet$  posta in basso a sinistra dello schermo (la posizione dell'icona è indicata nella foto sottostante dalla freccia verde).

Prima di iniziare a disegnare, cliccare su:

"measure area" identificato dall'icona  $\overline{\mathscr{L}}$  posto in basso al centro dello schermo (la posizione dell'icona nello schermo è evidenziata nella foto sottostante dalla freccia blu)

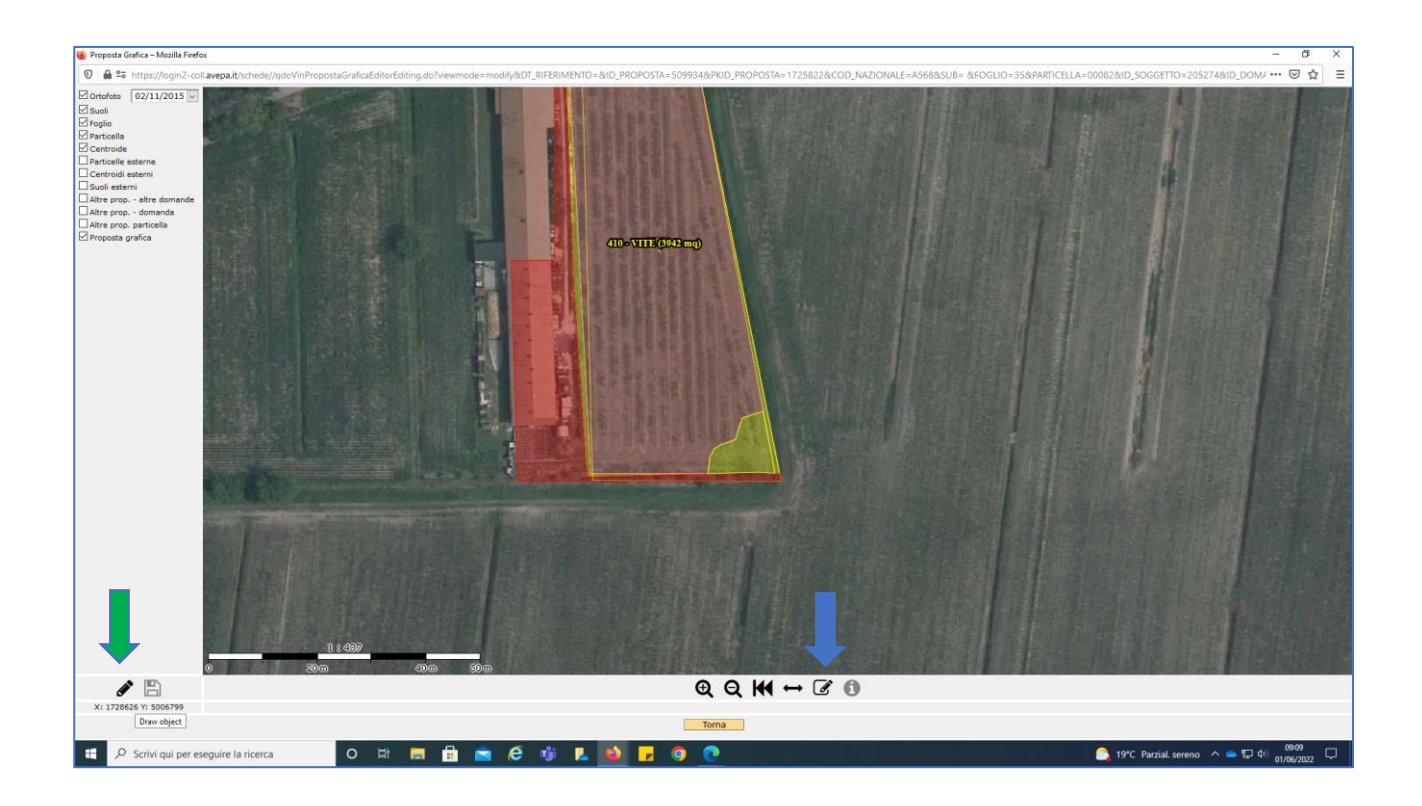

Posizionare il cursore del mouse sulla foto e iniziare a disegnare. La lavorazione riporterà in alto a sinistra la superficie dell'area che si sta disegnando.

È possibile chiudere il poligono eseguendo un doppio click con il tasto destro del mouse (una volta chiuso, risulta avere i bordi marcati di blu e la trama dell'area interna bianco). Procedere con il salvataggio della proposta grafica realizzata eseguendo un click sull'icona "stop editing" identificata dall'icona  $\blacksquare$  (la posizione dell'icona nello schermo è evidenziata nella foto sottostante dalla freccia arancione).

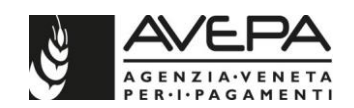

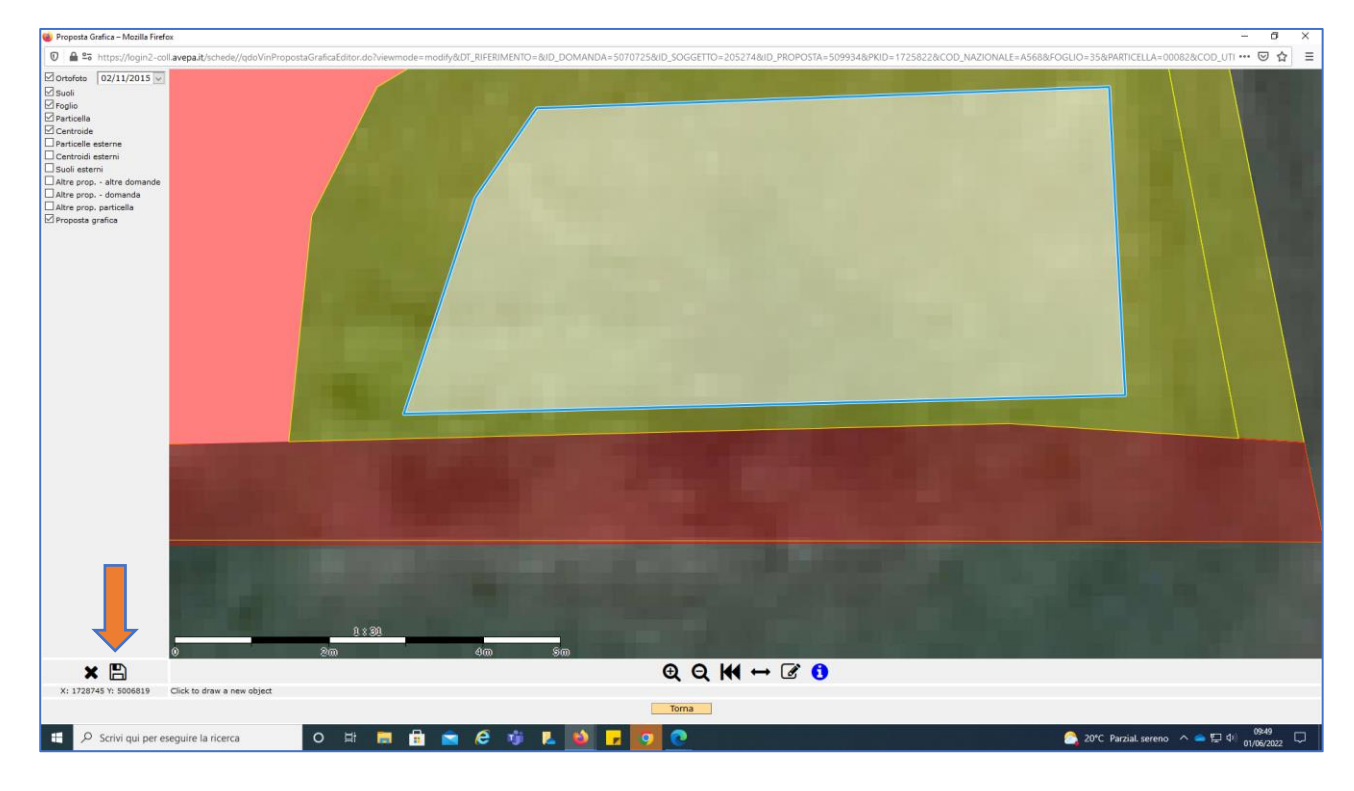

Nella schermata che si verrà ad aprire confermare il salvataggio premendo sul tasto "ok".

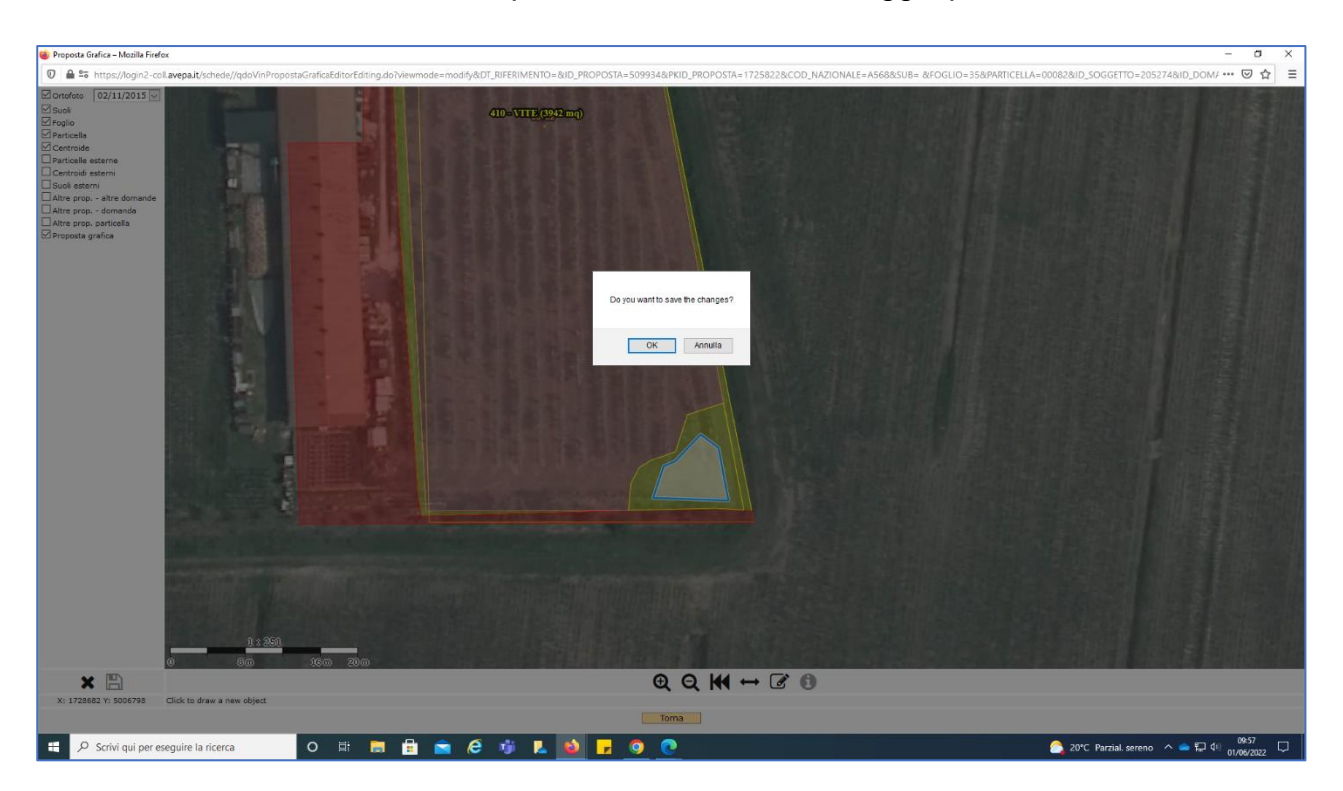

Dare nuovamente conferma all'apparire della schermata successiva premendo sul tasto "ok".

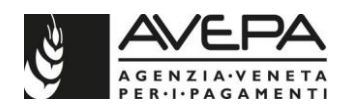

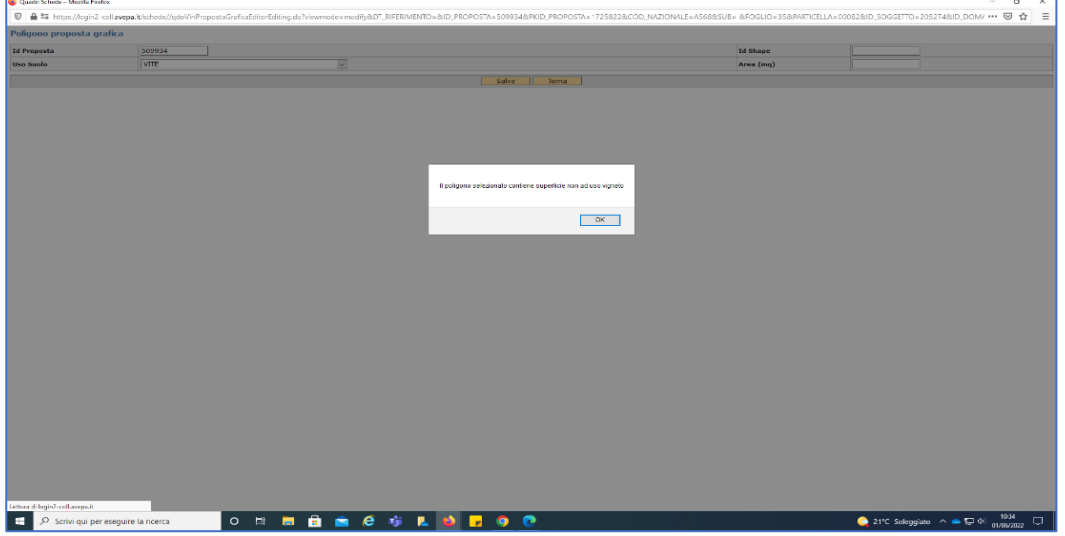

Nella schermata che si è venuta ad aprire, indicare:

1. l'uso suolo corretto a seconda della domanda che si sta presentando a promemoria si rimanda allo schema sotto riportato:

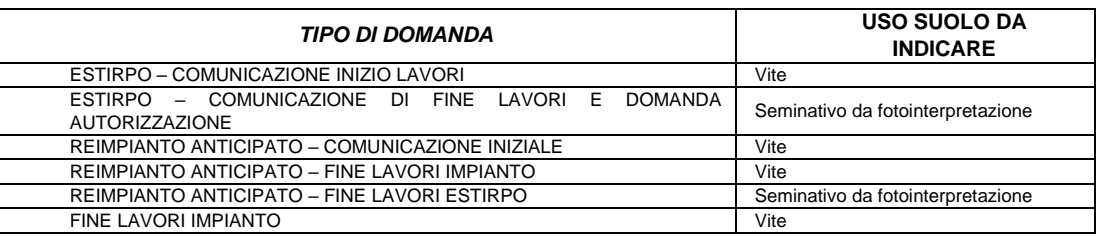

# 2. premere sul pulsante salva

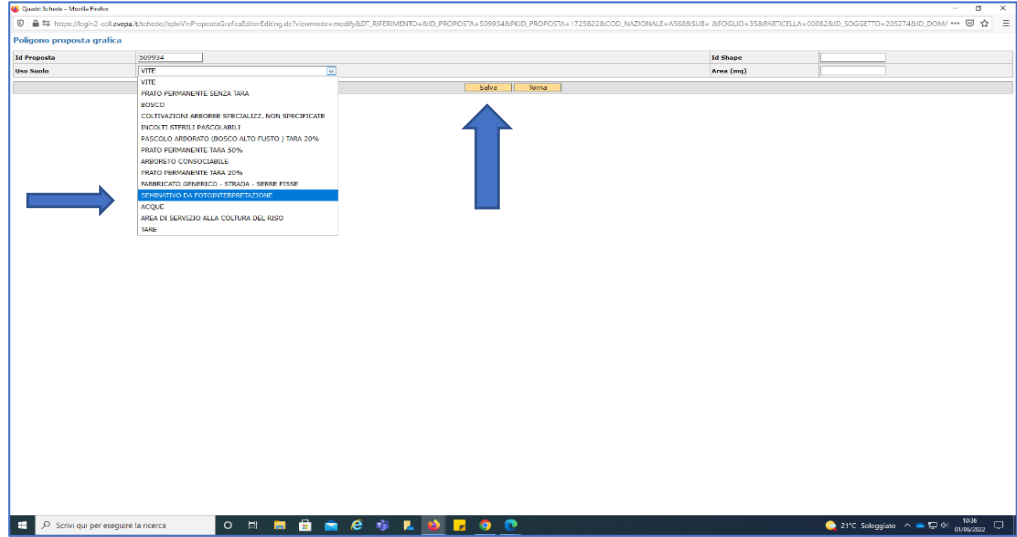

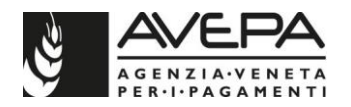

Nella schermata che si è venuta ad aprire, premere sul tasto "torna" per uscire dalla proposta grafica e ritornare alla schermata dettaglio proposta grafica della domanda.

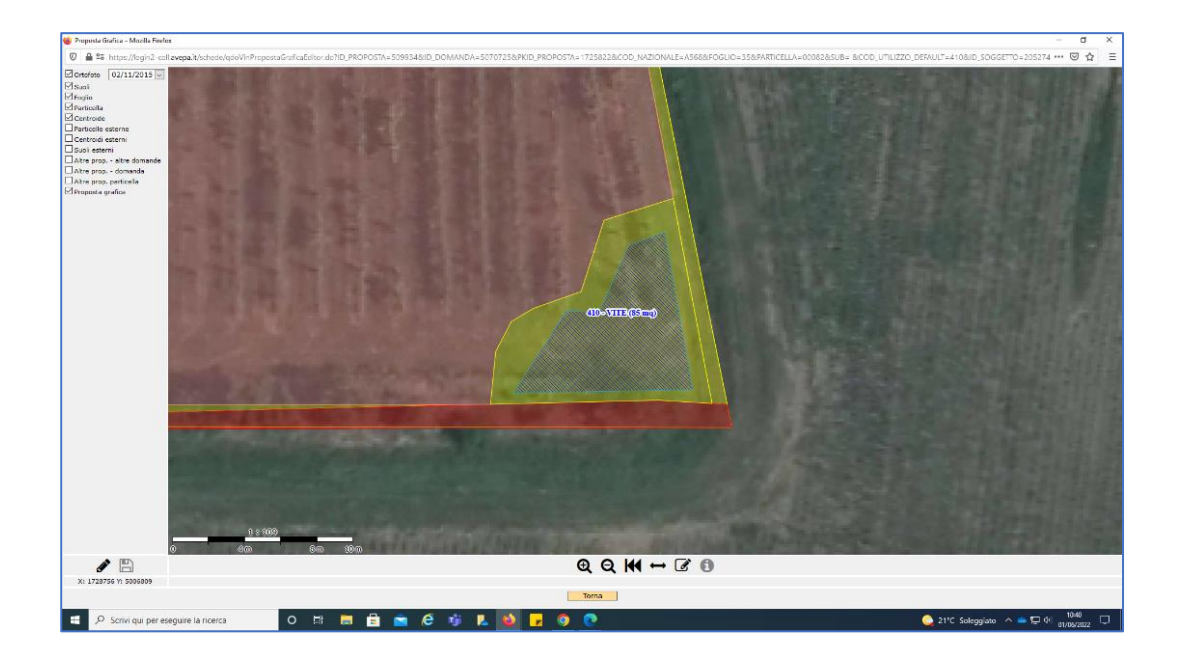

Verificare la corrispondenza tra il campo "superficie richiesta" e il campo "superficie poligono".

Per non dare anomalia nella fase di presentazione della domanda / comunicazione la proposta grafica deve avere una superficie coerente con quella richiesta (estirpo, impianto, ecc.) nella specifica particella. Quando viene eseguito il controllo della domanda / comunicazione se le superfici non sono coerenti (tolleranza: ±5% - max 5.000 m²) e se la differenza tra superficie dichiarata e superficie della proposta è inferiore ai 100 m²) si genera una anomalia nella fase di controllo della domanda/comunicazione (codice SCH27) che segnala l'incoerenza tra superficie selezionata e area del poligono di proposta.

Procedere poi con il tasto "salva" e con il tasto "torna"

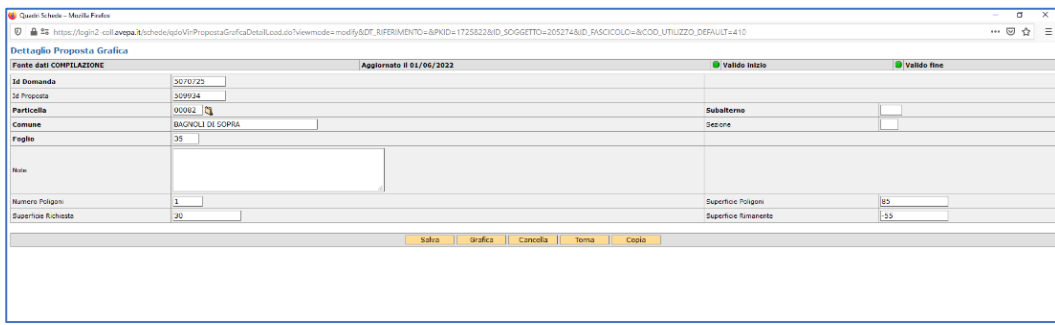

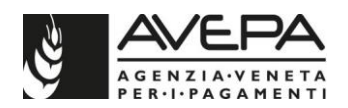

# **3. Come modificare una proposta grafica**

È possibile operare modifiche sul poligono eseguendo un singolo click all'interno dell'area del poligono.

Come esemplificato nelle due schermate sotto riportate, il poligono selezionato cambia trama di riempimento passando da una rigatura azzurra a un riempimento bianco con bordi marcati di blu.

Quando è selezionato, si attiva la funzione "delete current object" identificabile con l'icona 廿 che permette l'eliminazione del poligono selezionato.

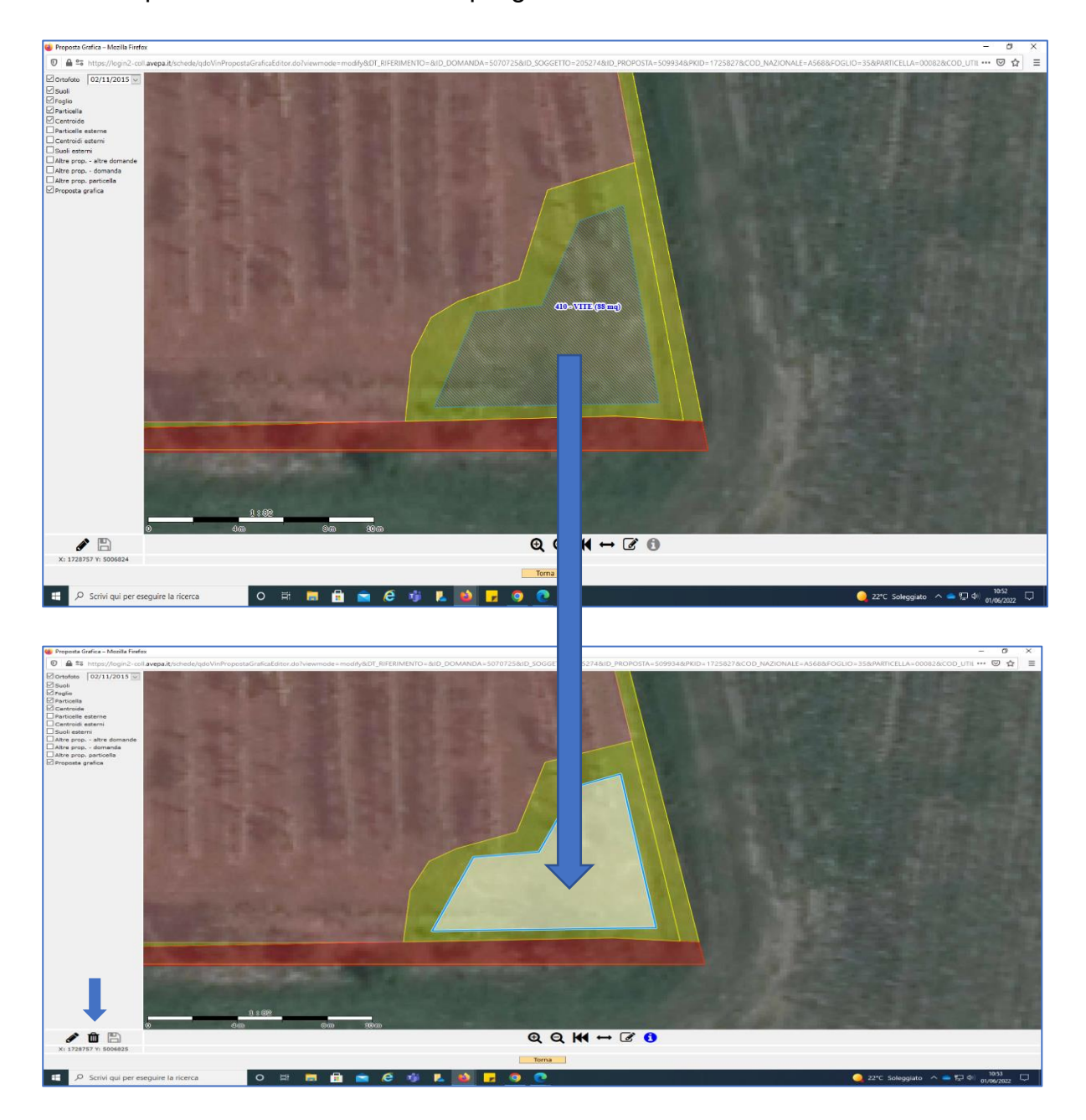

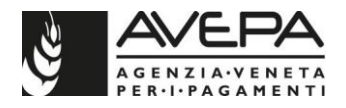

Con il poligono selezionato è possibile operare modifiche alla forma del poligono stesso:

- 1. spostare un vertice:
	- a. posizionarsi sul vertice,
	- b. premere e mantenere premuto il tasto sinistro del mouse
	- c. posizionare il vertice nella nuova posizione
	- d. rilasciare il tasto sinistro del mouse
- 2. inserire un nuovo vertice:
	- a. posizionarsi su un punto qualsiasi di un lato del poligono,
	- b. premere e mantenere premuto il tasto sinistro del mouse
	- c. spostare il puntatore nella posizione desiderata,
	- d. rilasciare il tasto sinistro del mouse
- 3. eliminazione di un vertice:
	- a. posizionarsi sul vertice da eliminare
	- b. Premere il tasto "alt" *sulla tastiera*
	- c. Fare click con il tasto sx del mouse
- 4. Confermare il poligono nel modulo di fine lavori estirpo:
	- a. posizionarsi su un punto qualsiasi di un lato del poligono,

Quando si operano delle modifiche al poligono si riattiva la funzione "stop editing" identificata dall'icona  $\Box$  (la posizione dell'icona nello schermo è evidenziata nella foto sottostante dalla freccia arancione).

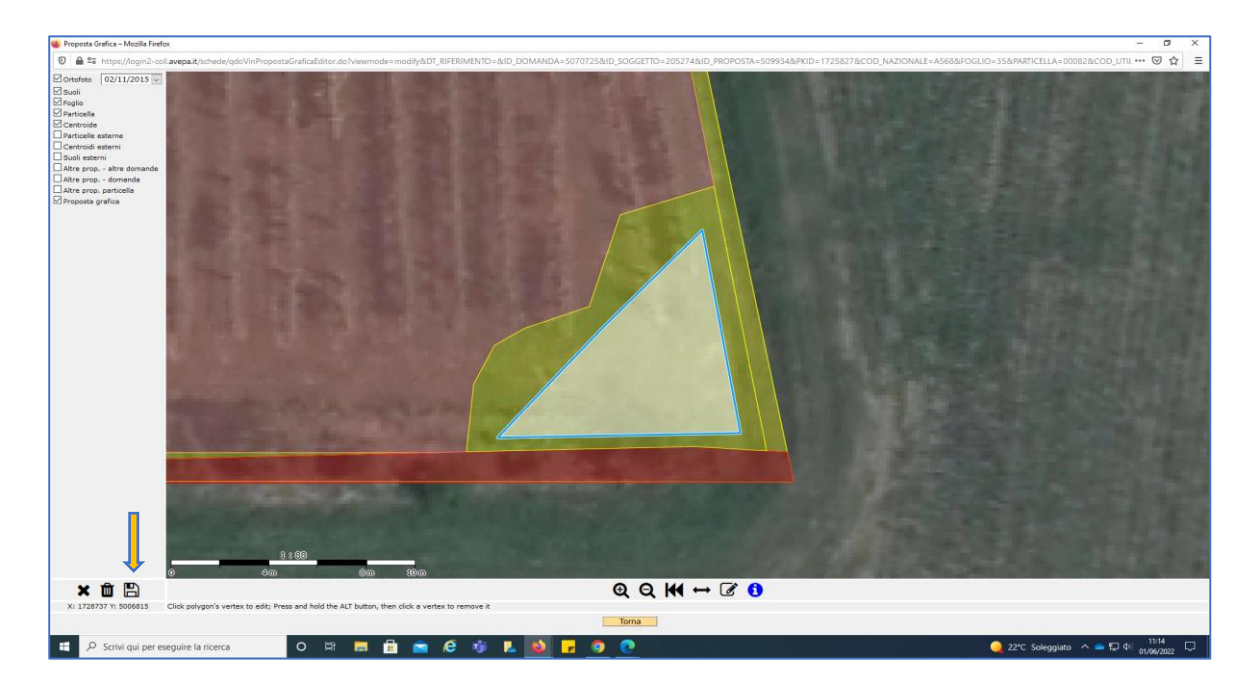

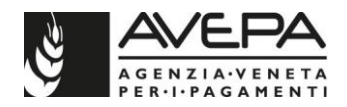

### **4. Funzione zoom + / -, spostamento foto e posizionamento del vertice sulla linea di confine dell'uso suolo**

L'attuale versione permette di eseguire le seguenti attività:

- 1. zoom + e zoom attraverso la rotellina del mouse o in alternativa attraverso i pulsanti "zoom in" e "zoom out" posti in basso sullo schermo;
- 2. spostamento della foto GIS in fase di disegno, che permette di spostare la foto senza dover interrompere in disegno. Per eseguire lo spostamento operare nel seguente modo:
	- a. tracciare un lato del poligono
	- b. fissare in punto tramite click
	- c. ripremere e tenere premuto il cursore sopra in punto, se si sposta in mouse, in questo momento la foto viene spostata in direzione dello spostamento del mouse.
	- d. terminato di disegnare il poligono, anche se non si vede più il primo punto da cui è stata iniziata la forma geometrica, se si fa click con il tasto destro del mouse, il sistema chiude in disegno.
- 3. Posizionamento facilitato del vertice sulla linea di confine dell'uso suolo previo ingrandimento dell'immagine ad alta risoluzione già da scala 1 a 4. Su foto fortemente ingrandita, la sovrapposizione del vertice viene facilitata dal sistema.

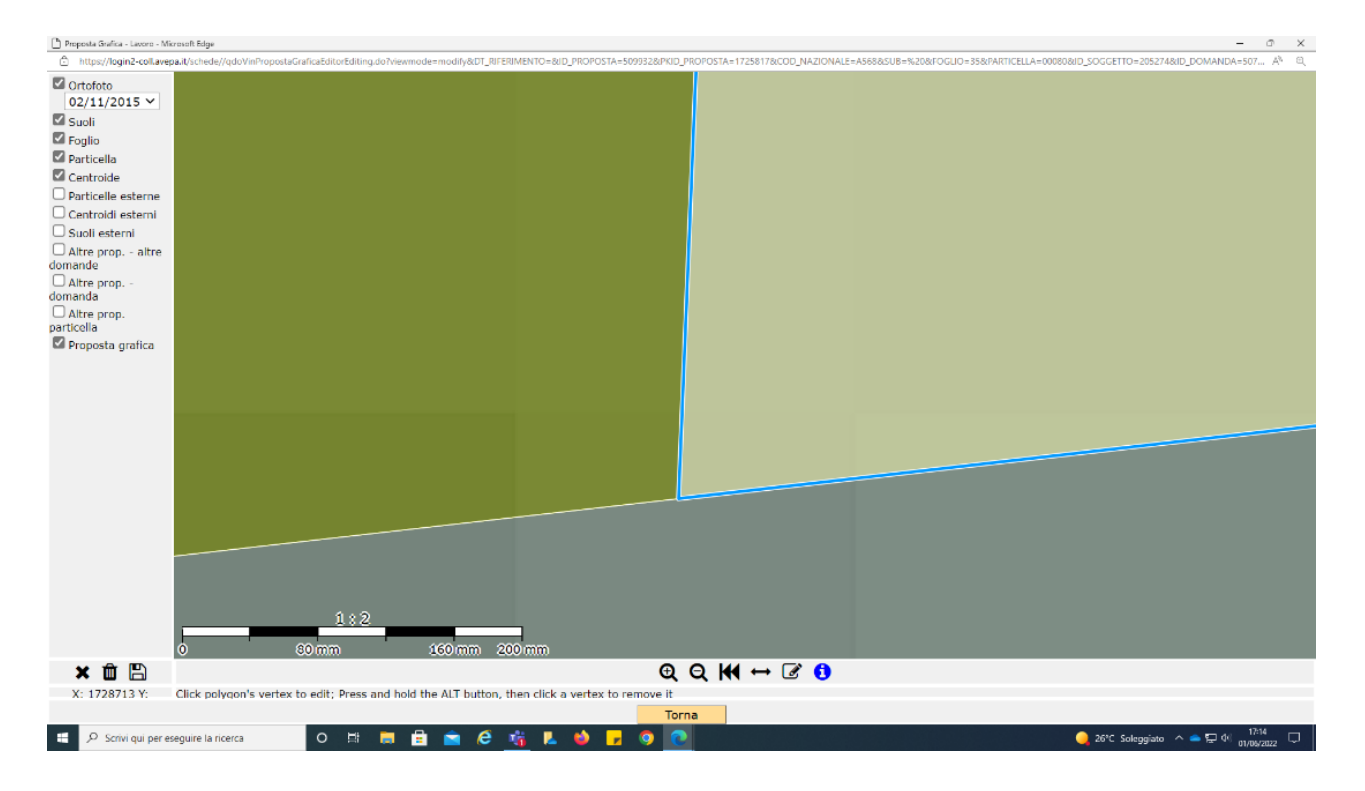

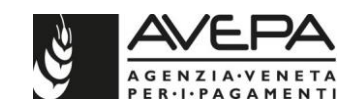

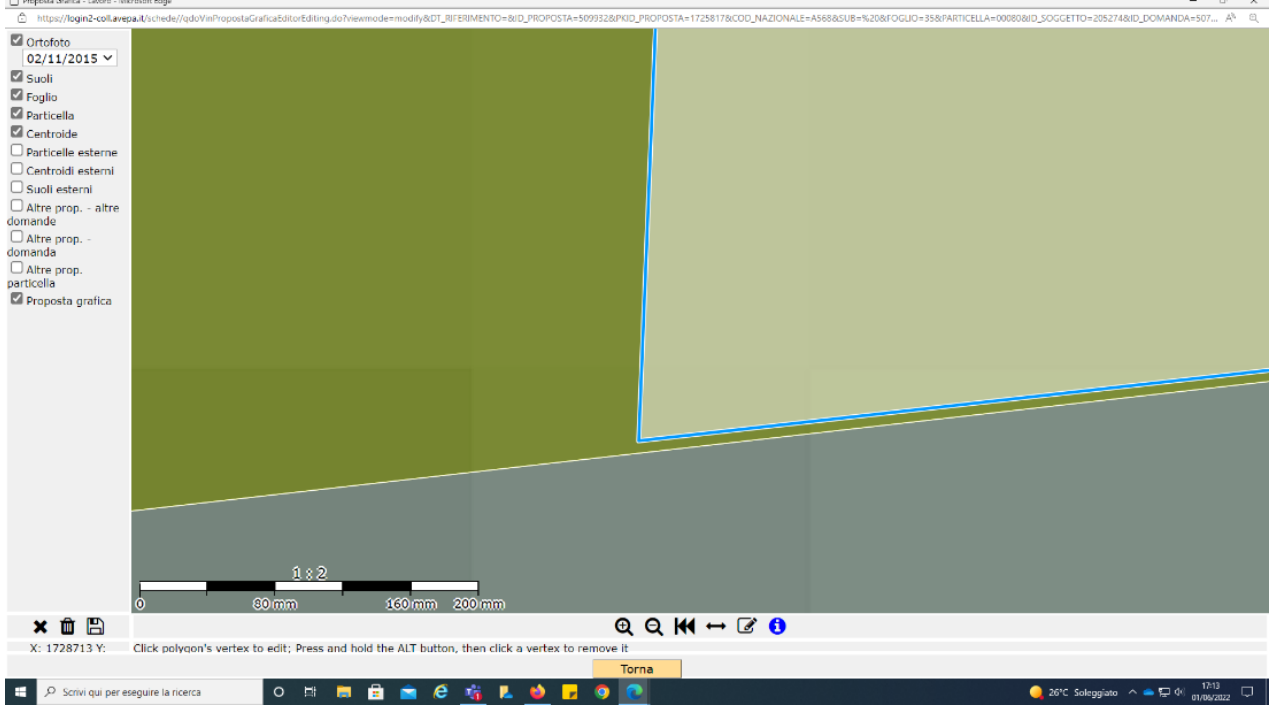

# **5. Altre funzioni**

Il tasto "measure distance" identificato dall'icona  $\leftrightarrow$  e il tasto "measure area" identificato dall'icona **di** funzionano anche senza attivare la proposta grafica e permettono la misurazione di lati e di aree di poligoni esistente all'interno della particella selezionata.